## **Встраивание DTMF-меток в отдельной звуковой дорожке.**

1. Сначала в программе FDConfig2 требуется настроить для платы двойной стереовыход, и обозначить язык для дорожки, в которой будет идти DTMF-метка. Поставить галочку «соло», чтобы в этом канале не проигрывался звук из видеофайлов (будет проигрываться, только если в названии файла будет добавка с названием языка (см. скриншот, в данном случае filename\_RUS1.wav)

Если используется виртуальная плата, то для нее в программе FDConfig2 аналогично добавляется еще один язык (у виртуальной платы их может быть до восьми), и отметка «соло» для этого языка.

 $\overline{\mathbf{X}}$ **X** FDConfig2 Количество **NO** Устройство Серийный № 4 виртуальных плат  $\overline{2}$ FD842 Drata 1 50258 5761 50 (25 k/c. 4:3) 5761 50 (25 klc. 4:3)  $\overline{\mathbf{3}}$ FDVrt Устройство 1 1371  $T N_{\text{total}}$   $M_{\text{model}}$  $1771$  $\hat{i}$ SDL axon Nº1  $\sim$ 心間 Pexum: SDI 1ch Аппаратный микшер. **SDI BXOA Nº2** два независимых SDI-входа.<br>Овое изображение на обоих выходах. Одинак 28 Лицензия присутствует Лицензия присутствует Видео **SDI выход** Стандарт: 576I 50 (25 к/с, 4:3)  $\ddot{\phantom{1}}$  $\mathcal{C}$ Синхронизация: Мастер  $\overline{\phantom{a}}$ **SDI выход** SDI BXOA Nº1 SDI BXOA Nº2  $1LR$   $2LR$ 1LR Залержка: 0  $\vert \cdot \vert$ 罗 Показывать на выходе: 1-й вход  $\cdot$ Watch Dog Без внешнего устройства **BBVK** Громкость входа: +0dB Виртуальные входы...  $\overline{\phantom{0}}$  $\overline{\phantom{0}}$ Громкость выхода: - 0dB Настройка входов... • Одинарный стереовыход Задержка звука... • Лвойной стереовыход: Лицензия присутствует Пицензия присутствует Язык (канал 1-2): ENG  $\bullet$   $\Box$  Cono VBI. Язык (канал 3-4): RUS  $\mathbf{v}$  | 1  $\mathbf{v}$  |  $\mathbf{V}$  Соло Разрешение функциональности **SDI выход SDI выход ILR** 2LR  $11B$  2 $B$ ■ Ввод с первого SDI-входа RBOA CO BTODOCO SDI-BYOAR Нет ни одной действующей регистрации для выбранной платы !!! **Имкшер (титровальное ядро)** Информация о регистрациях: Нет ни одной регистрации для выбранной платы !!!  $\mathbf{H}$ Информация о ПО: ForwardT Software 5.05.390<br>ForwardT Plugins 5.05.390 Информация о лицензиях (для всех плат) Информация об ошибках... Пестовый сигнал Показать индексы плат  $OK$ Отмена

FDConfig2 закрыть по кнопке «Ок» и дождаться перезапуска сервиса.

- 2. Далее, открыть приложение FDDTMFOutConfig.exe. Путь к программе C:\Program Files\ForwardT Software\Tools\DTMFOut. Добавить событие.
- DTMF-метка, код: задается последовательность символов (допустимые символы: 0, 1, 2, 3, 4, 5, 6, 7, 8, 9, A, B, C, D, \*, #), например "D480".
- Дительность символа: задает длительность звучания каждого из DTMF-символов (в миллисекундах).
- $\sim$  Длительность паузы: задает паузу между DTMF-символами (в миллисекундах).
- Задержка срабатывания: задает смещение начала DTMF-метки от конца звукового файла.
- Канал: задает способ добавления DTMF-метки, если звуковой файл в формате стерео:
- **Левый** метка врезается только в левый канал.
- **Правый** метка врезается только в правый канал.
- **Левый + Правый** метка врезается только в оба канала.
- **Левый – Правый** метка врезается в оба канала, но в инвертированном виде, так, чтобы при совмещении левого и правого каналов, в результирующем моно сигнале метки совсем не было слышно.

 Усиление: задает громкость звучания DTMF-метки (0dB – максимальная громкость). Выход из программы по кнопке «Ок».

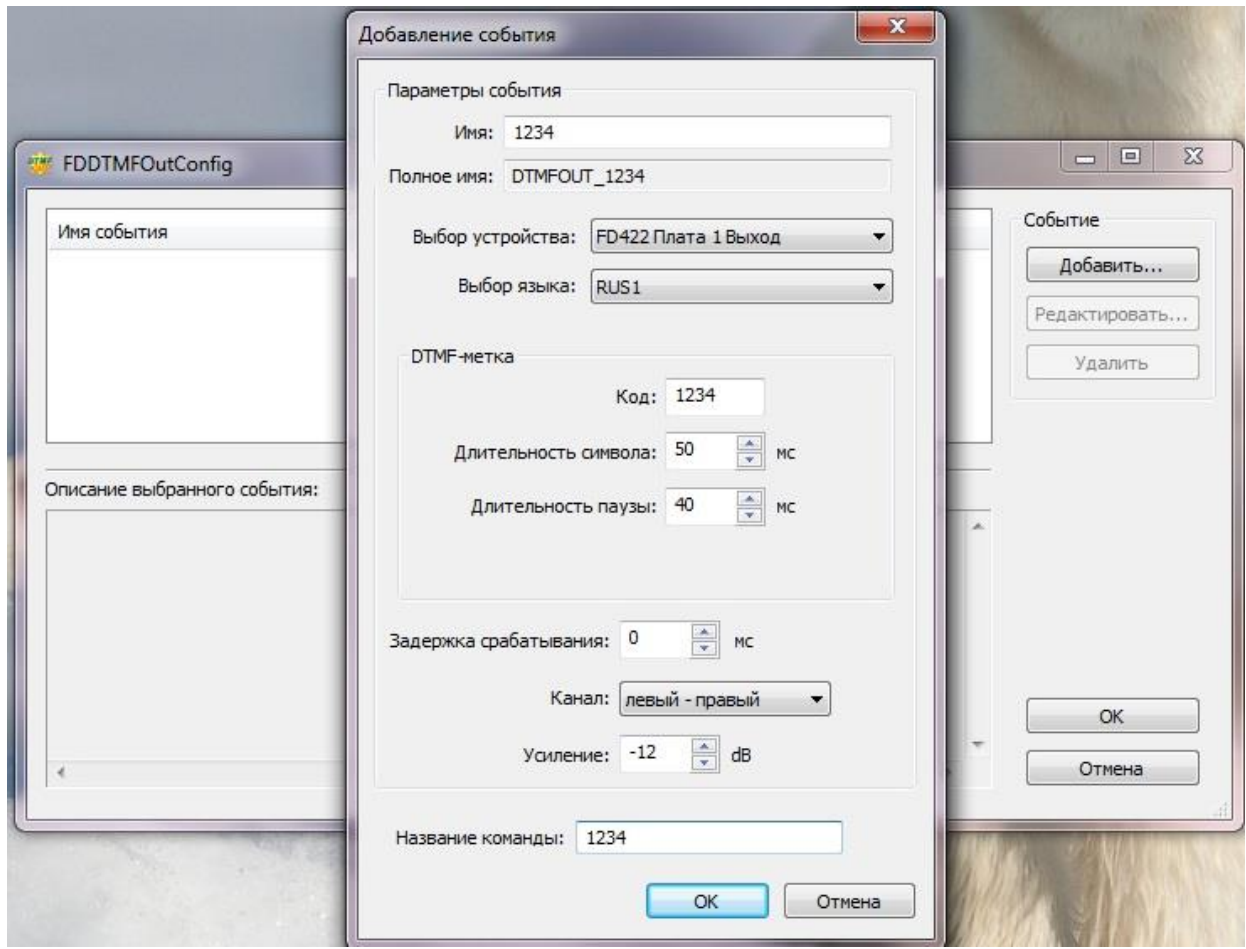

3. Далее, настройка в программе OnAir. Открыть OnAir на той плате, для которой производилась настройка по генерации DTMF-сигнала. В Установках на закладке «События GPI» добавить команду DTMF. Далее, она появляется в OnAir на закладке «Редактируемые команды» и ее можно вставлять в расписание, например перед рекламной отбивкой, и она сработает одновременно с видеофайлом, стоящим за ней в расписании.

(см. скриншоты ниже).

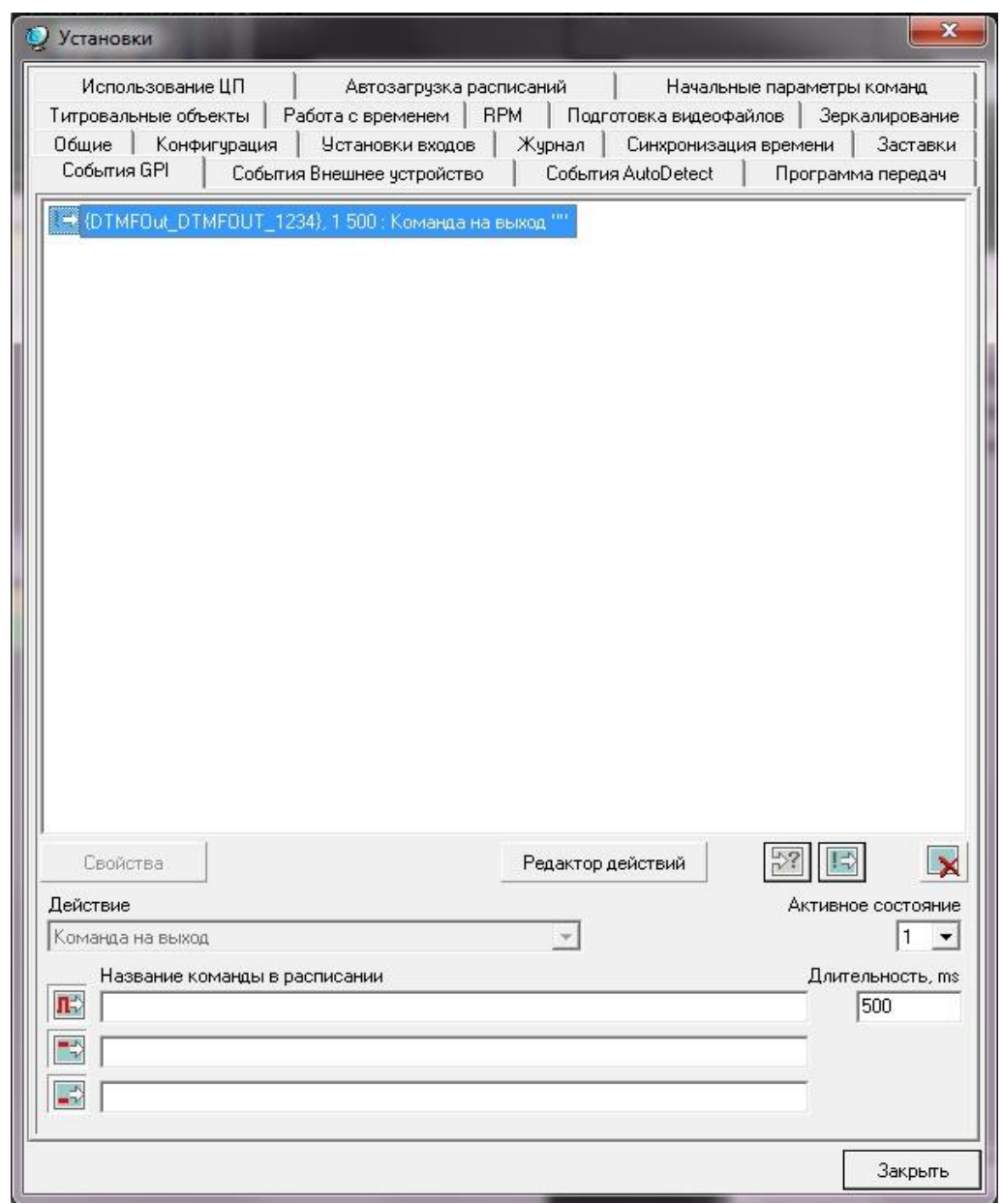

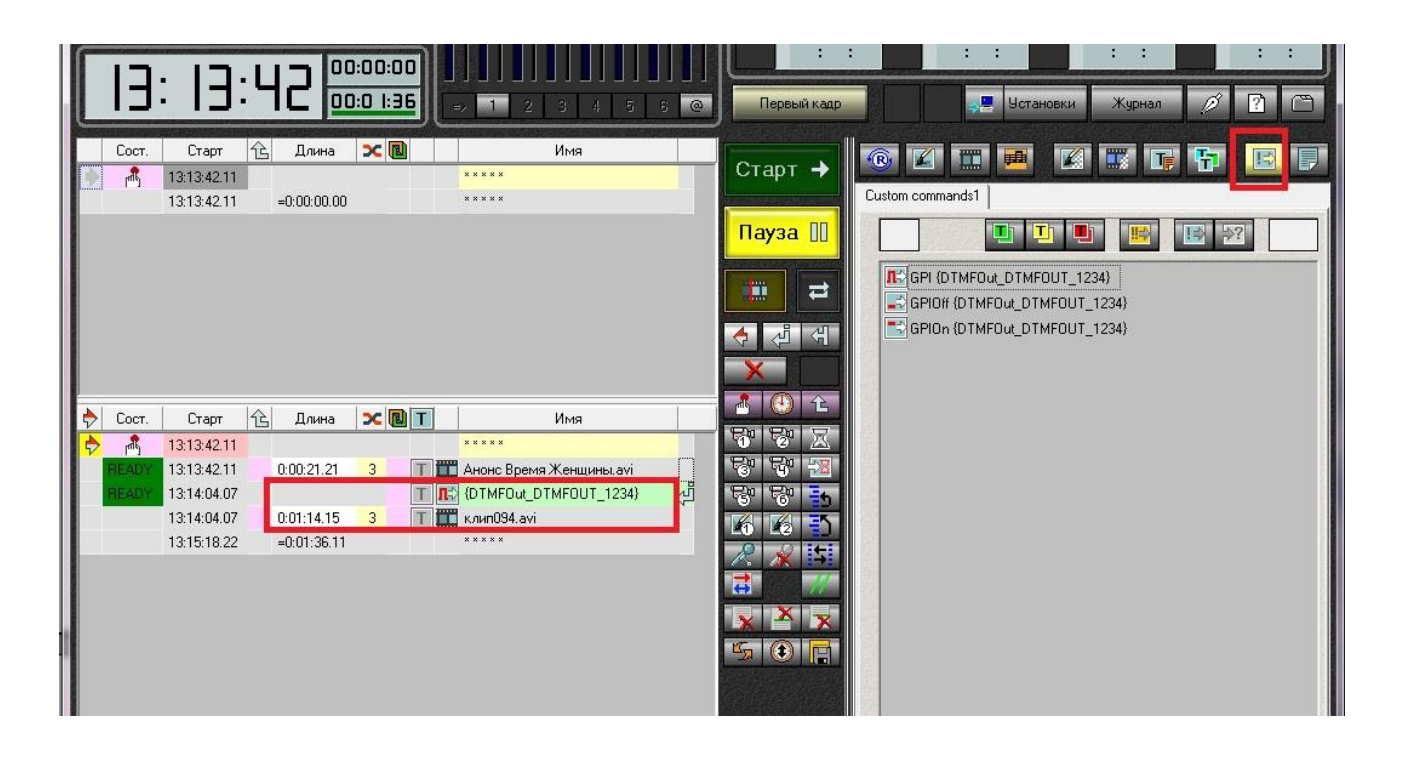